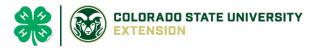

## 4-H Online 2.0 Animal Entry Guide Breeding Goat Project \*Note: For 4-H Members 8 and above

# NOTE: Breeding Goat IDs must be entered before May 1.

- 1. Login to <u>4Honline.com</u>
- Using your family email and password to log in
- 2. Click "View", next to Member's Name

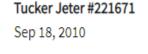

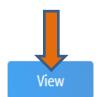

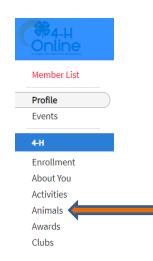

## 3. Locating 'Animals'

 $\equiv$ 

Profile

Last Name

leter

• **Desktop**, select "Animals" from the left side navigation

• Smart Phone or Tablet, click on the 3 bars in the top left corner

With either option, this will bring up a dropdown list to begin adding Animals.

## 4. Adding an Animal

| Click "Add an Animal"                                                 | Animals                                                                                                    | Add an Animal |
|-----------------------------------------------------------------------|----------------------------------------------------------------------------------------------------|---------------|
| Add an Animal                                                         |                                                                                                    |               |
| Add New Animal                                                        | Previously Added Animals                                                                                                    |               |
| Adding a new animal not<br>previously registered can<br>be done here. | Animals that have been added and approved<br>by the member or a family member in a<br>previous program year and can be re-activated<br>for the current program year. |               |

• Select Goat- Meat Breeding from the drop down. REQUIRED: tattoo # enter 000. Click "Save"

| New Animal           |
|----------------------|
| Animal Type required |
| Goat - Meat Breeding |
| tattoo required      |

5. Next, click "Show Questions"

|                                                   | Show Questions |  |
|---------------------------------------------------|----------------|--|
|                                                   |                |  |
|                                                   | Back Next      |  |
| NOT REQUIRED:                                     |                |  |
| Animal Name                                       |                |  |
|                                                   |                |  |
| Enter Unique Identifier (Example: Name of Animal) |                |  |
| NOT REQUIRED:<br>Animal Birthdate                 |                |  |
| Choose a date                                     |                |  |
| NOT REQUIRED:Birth Weight                         |                |  |
| Birth Weight                                      |                |  |

Enter initial birth weight when born or purchased.

### • NOT REQUIRED: Breed

Breed

Enter the Breed Information. If Breed not listed select "Mixed E

#### • NOT REQUIRED: Colors and Markings

**Colors And Markings** 

Provide any specific animal colors and/or markings.

#### • NOT REQUIRED: Premise ID

NAIS Premises ID

Premises/Location ID, if applicable in your county.

#### • **REQUIRED:** Scrapie Flock ID – (Only if the Animal is NOT Registered)

Scrapie Flock ID

• NOT REQUIRED: Gender

Animal Gender

#### • REQUIRED: Tattoo & Tag #

• The 000 tattoo number should carry over from the previous page

Tag required

00000

Enter County Tag Number, if no tag number enter 0 (Or Tattoo if used by your County)

#### Tattoo required

Enter County Tattoo or Tag Number, if no tag number enter 0 or unique identifier

- 6. Click "Next" to continue to the file uploads section
- **REQUIRED**: Goat Meat Breeding (Photo 1) Please upload a photo with any distinguishing marks

|       | No Image<br>Selected        |
|-------|-----------------------------|
|       | Upload                      |
| , , , | lease upload a photo of the |

Goat - Meat Breeding (Photo 1)

 REQUIRED: Goat – Meat Breeding (Photo 2) Please upload a photo of the ear tag Goat - Meat Breeding (Photo 2)

| No Image<br>Selected |
|----------------------|
| Upload               |

- NOT REQUIRED: Goat Meat Breeding (Photo 3)
- NOT REQUIRED: Goat Meat Breeding (Photo 4)
- NOT REQUIRED: County Use Form (Goat –Meat Breeding)

County Use Form (Goat - Meat Breeding)

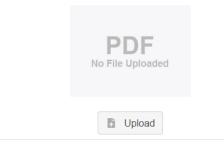

 REQUIRED: Goat – Meat Breeding (Registration Papers)
*Please upload* <u>ONE</u> of the following: Youth Livestock Ownership Affidavit <u>OR</u> Lease Agreement <u>OR</u> Bill of Sale (whichever is applicable) in this PDF Box

Goat - Meat Breeding (Registration Papers)

PDF No File Uploaded

- Click next
- 7. Confirm all information, then click 'submit'

| Back | Submit |
|------|--------|
|------|--------|

Next

### 8. To add an additional animal

• From the submission confirmation screen, select the Animals tab on left side of the screen

Back

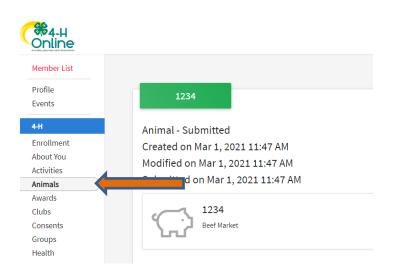

• You should then see the option to 'Add an Animal':

| Animals | Add an Anin, |
|---------|--------------|
|         |              |

9. EL Paso County Extention staff, will review all information. If the information is not complete the extension staff will send it back to be completed and the email will address the errors. Once "Approved", an email will be sent to your family account (example below) with a time and date stamp for each animal. This must all be completed by May 1<sup>st</sup>, no exceptions.

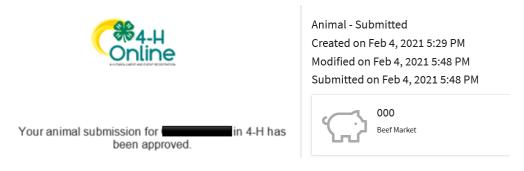

Questions, please contact Shawna.Lamothe@colostate.edu

Colorado University Extension is an equal opportunity provider. Colorado State University does not discriminate on the basis of disability and is committed to providing reasonable accommodations. CSU's Office of Engagement and Extension ensures meaningful access and equal opportunities to participate to individuals whose first language is not English. https://col.st/OWMJA

Colorado State University Extension es un proveedor que ofrece ingualdad de oportunidades. Colorado State University no discrimina por motivos de discapacidad y se compromete a proporcionar adaptaciones razonables. Office of Engagement and Extension de CSU garantiza acceso significativo e ingualdad de oportunidades para participar a las personas quines su primer idioma no es el ingles. https://col.st/0WMUA